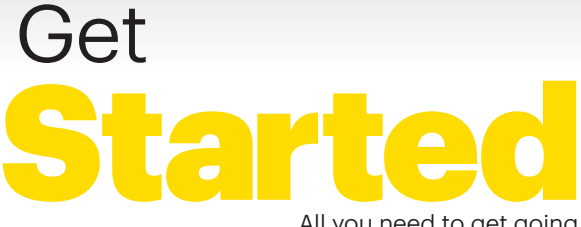

All you need to get going.

Pocket **Wifi** 

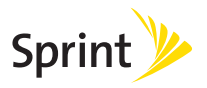

# Welcome!

Thanks for choosing Sprint. This booklet helps you get started with your Sprint Spark™ capable\* Pocket Wi-Fi.

**ReadyNow** – For more help in getting up and running with your new device, take advantage of exclusive Ready Now resources at [sprint.com/readynow](www.sprint.com/readynow). You can even schedule a one-on-one appointment at a Sprint Store near you.

For ongoing support and resources, visit [sprint.com/support](www.sprint.com/support). There, you'll find guides, tutorials, and more to help you get the most out of your device.

Note: Available applications and services are subject to change at any time.

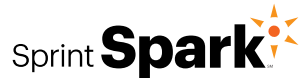

\* The Sprint Spark enhanced LTE network is available in select markets. Visit sprint.com/coverage for more information.

## **What's in the Box**

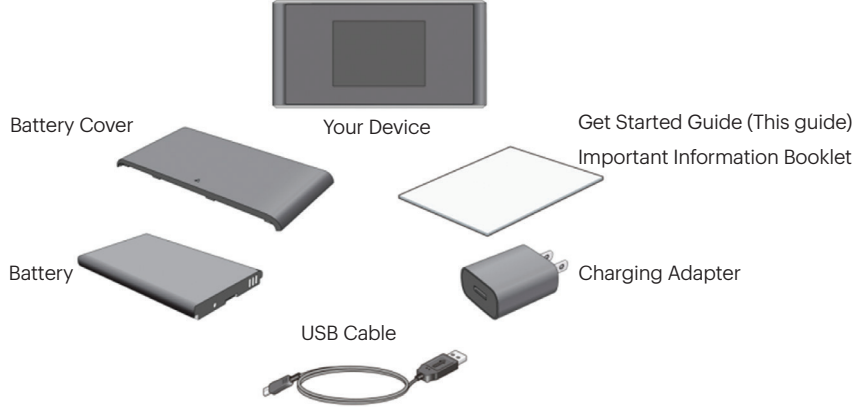

# **Before You Start**

## Insert the Battery

- 1. Pressing gently with two thumbs, slide the battery cover in the direction of the arrow. When it releases, remove the cover.
- 2. Insert the battery by aligning the metal contacts on the battery with the metal contacts in the battery compartment. Gently push down on the battery until it clicks into place.
- 3.Replace the battery cover and gently slide it back into place.

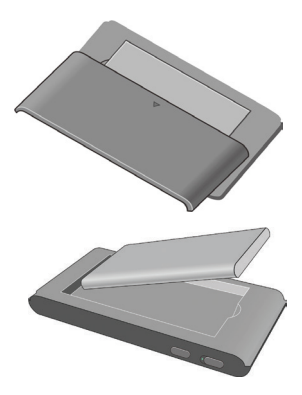

#### Replace the USIM Card (Optional)

Your Pocket Wi-Fi comes with the USIM card inserted. If you need to replace the USIM:

- 1. Insert the end of a small paper clip or other eject tool into the hole beside the USIM card tray.
- 2. Remove the existing USIM card (if present).
- 3.Hold the replacement USIM card with the contacts facing upwards and slip it into the card holder.
- 4.Gently push the card tray fully back into the slot.

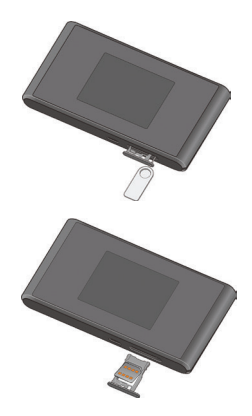

## **Charge the Battery**

- 1. Insert the USB cable into the charging adapter.
- 2. Insert the small end of the USB cable into the charger/USB port at the bottom of the device.
- **3.** Plug the charging adapter into a standard AC power outlet.

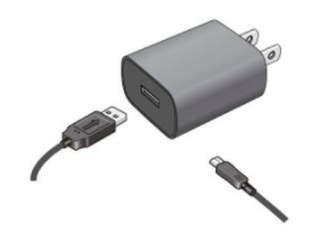

## Get Ready

- 1. Make sure you are in an area covered by the Sprint network (not roaming).
- 2. Make sure the device you are trying to connect to your Pocket Wi-Fi has its Wi-Fi (wireless network connection) mode turned on.
- 3.Make sure your Pocket Wi-Fi is set up on your Sprint account. (Sign on to your account at [sprint.com/mysprint](www.sprint.com/mysprint) to verify.)

## **Your Device**

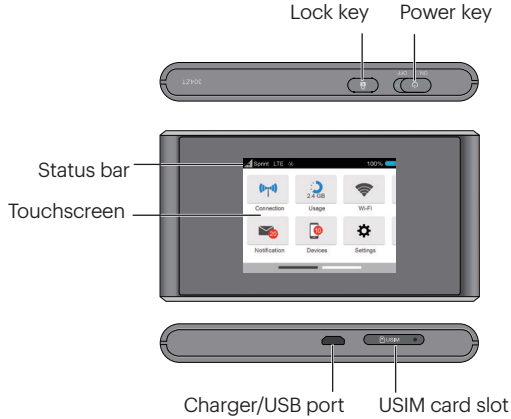

#### Know Your Device

Status bar – View the device and services status information and alerts.

Touchscreen – Configure basic Wi-Fi and device settings, view data usage details, view system and network provider alerts and messages.

Charger/ USB port - Charge your device.

USIM card slot – Insert your USIM card into the slot.

Power key – Slide the power button to switch the device on or off.

Lock key - Tap to lock or wake up the device screen.

Note: Your touchscreen extends beyond the initial screen, providing more space to add icons, widgets, and more. Simply swipe left or right on the screen to see the extended home screens.

# **Get Connected**

## Power Up the Device

If you want to turn on your device, Slide the Power button on the top of the device to the ON position.

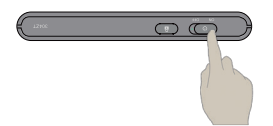

• The device will automatically be activated. Tap the lock icon on the screen to unlock the screen. You will see "Connecting network" on the display screen when it's finished.

Note: It can take several minutes for your device to connect with the Sprint network.

## Connect to Your Device

- 1. Turn on your Pocket Wi-Fi and your Wi-Fi enabled device.
- 2.Open the Wi-Fi application or controls on the computer or Wi-Fi enabled device that you want to connect to your Pocket Wi-Fi and find SprintHotspotXXXX. in the list of available networks.

Note: "XXXX" is the last 4 digits of the device's MAC address. You can find the Wi-Fi name and password on the device by tapping Wi-Fi on the touchscreen.

- 3.When prompted, enter your Wi-Fi password.
- 4.Your Wi-Fi enabled device is now connected to the Internet.

# **Web Interface**

Manage, monitor, and customize your device settings by using the Pocket Wi-Fi Web-based interface.

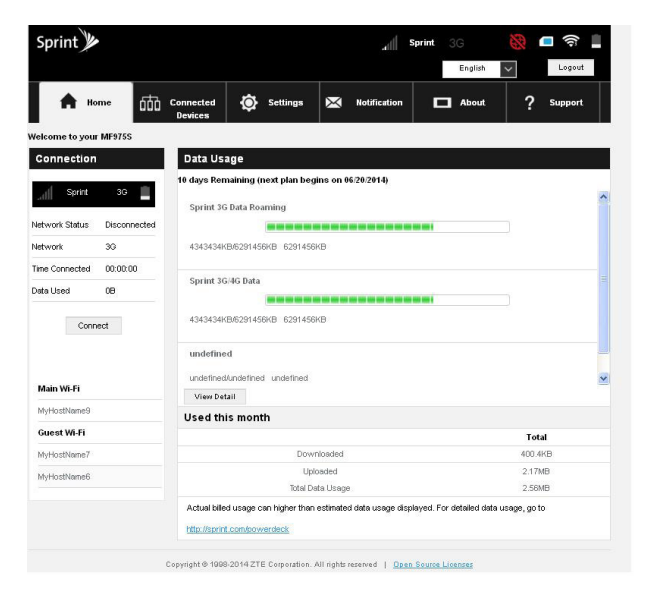

- 1. On a computer connected to the Internet via the Pocket Wi-Fi, open a browser and type http://myhotspot or http://192.168.128.1 into the address bar and press Enter. The Pocket Wi-Fi home page opens.
- 2. Type your Pocket Wi-Fi Web Interface password in the Password field and click Log In to display the home page.

Note: The default password is password.